## **Student Portal Account Created Login and Changing Password Instructions**

The student will receive an email which includes a **link to the portal**, their **Username** and **Password**.

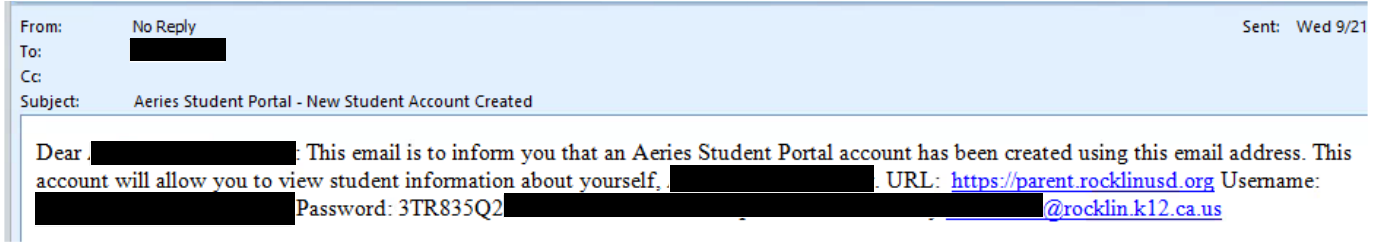

This is the login screen (this is the same web address parents use for their portal accounts). Students will enter their gmail email.

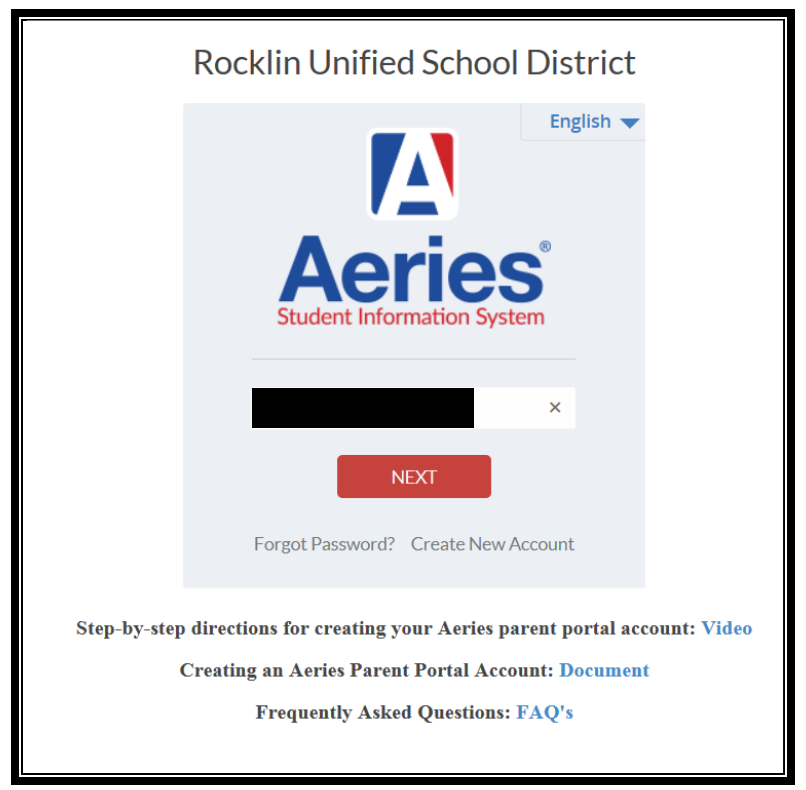

**Highlight the password** in the email, **right click**, select **Copy**.

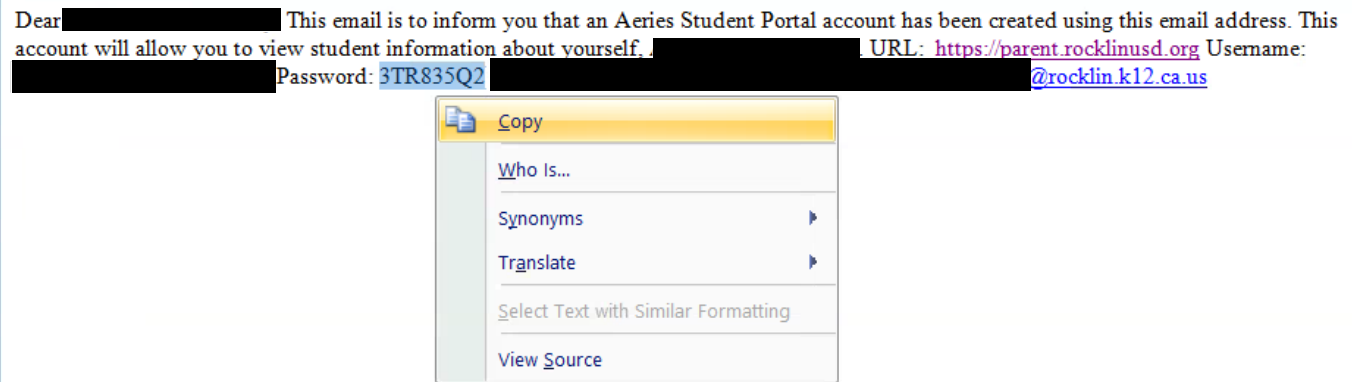

## Rocklin Unified School District

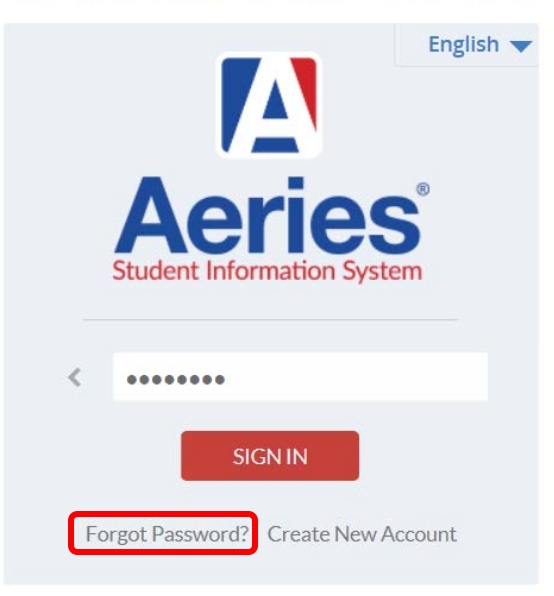

If a student forgets their password, from the login page, select **Forgot Password**.

Once logged in, to change password:

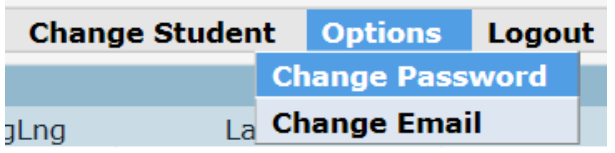

Paste the password from the email into the Old Password field, then create a new password.

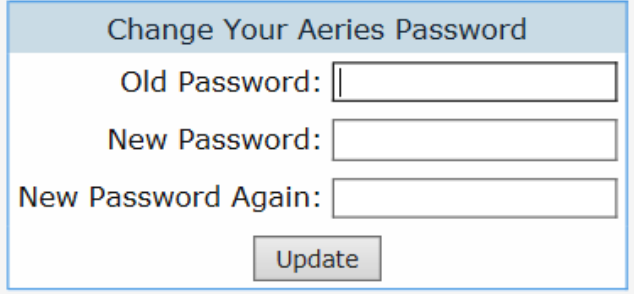

Click on any of the tabs to view information.

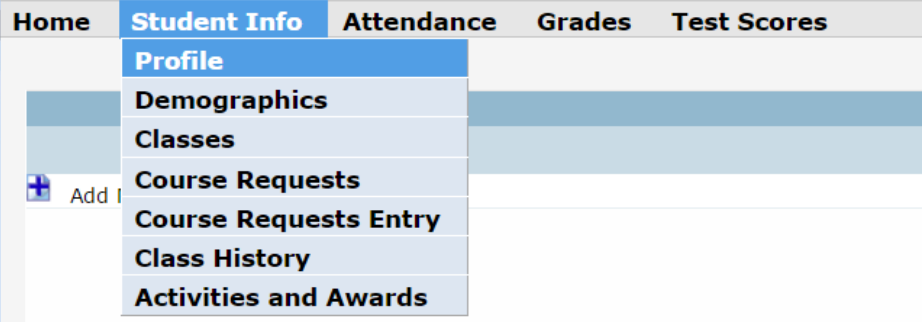

## **Incoming 9th Grade Student – Course Requests Entry**

Current 8<sup>th</sup> grade students will have an account with their middle school and an account with the high school as a pre-enrolled 9th grade student.

To access the **Course Request Entry** screen, go to **Change Student** in the upper right corner of the screen. Select the account for the high school.

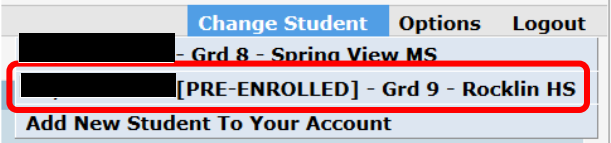

## **Course Request Entry** screen, go to **Student Info → Course Requests Entry**

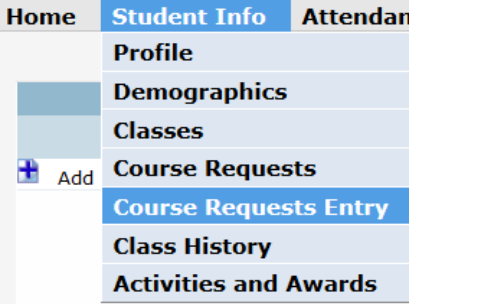